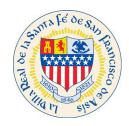

### I. Log In:

Log into Customer Self Service (CSS) at <a href="https://santafenm-energovpub.tylerhost.net/Apps/selfservice#/home">https://santafenm-energovpub.tylerhost.net/Apps/selfservice#/home</a>.

Note: If you have not created a CSS profile, see documentation called CSS Create a Profile. This document is step by step instruction on how to create a profile in CSS.

### II. Apply:

Once you are logged into CSS. Click on Apply button.

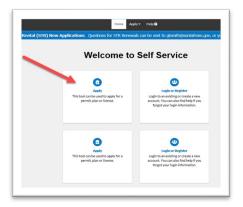

### III. Application Type:

Choose the application type you wish to apply for. In this instance we will apply for a Permit

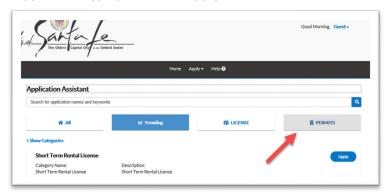

Choose the permit type. Scroll down as there are a few to choose from. Press the apply button. Next CSS will walk you through the necessary information the City of Santa Fe requires for a permit.

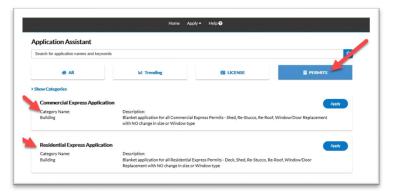

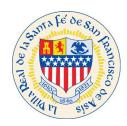

#### IV. Location:

Add the location of the project. Click on large blue Add Location button

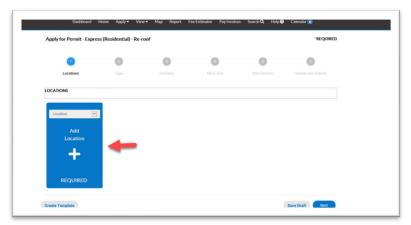

In Search field type your project address location and press the search button. The address will display.

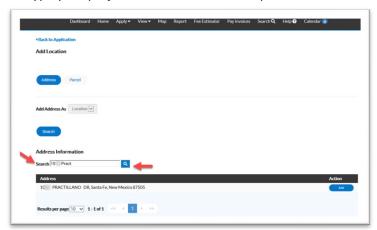

#### Click the Add button

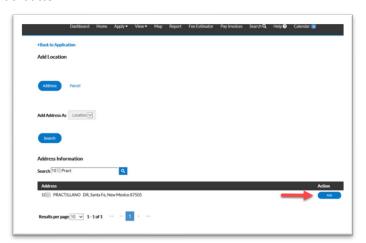

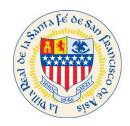

### V. Address Type

Add the billing address, where invoices should be sent and or mailing address where notifications from the City should be sent. From drop down choose Billing and/or Mailing.

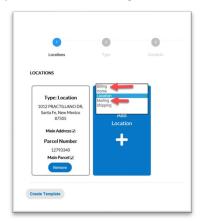

Follow previous steps in Add Location section. Once all addresses have been added in CSS click on the next button

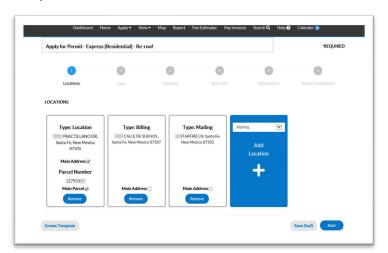

## VI. Permit Application

Fill out all required fields for the permit application

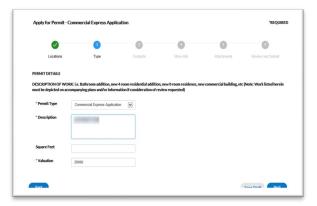

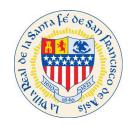

#### VII. Enter Contacts

Entering Contact information is a vital piece of information for the City of Santa Fe and our customers. This is how will be able to maintain contact with the appropriate people on the project. You will receive any notifications that we send out that are specific about your project.

Note: The person that created the profile will automatically show up as the Applicant. Add all the different type of contacts that are on the project.

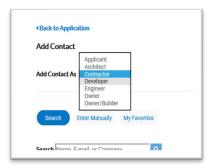

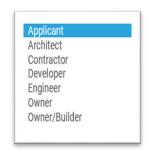

To add another contact click on the Add Contact.

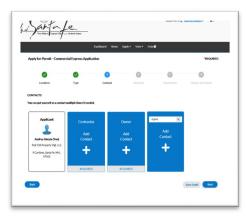

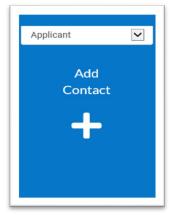

Choose the type of contact to add. The different type of contacts available to add are displayed below.

Search for Name, E-mail, or Company in the search field and click the search button.

If after you have searched and the contact information displayed is not what you are looking for, you are able to enter Contacts manually. Click on the Enter Manually option and will be able to enter the contact information. See red arrow below.

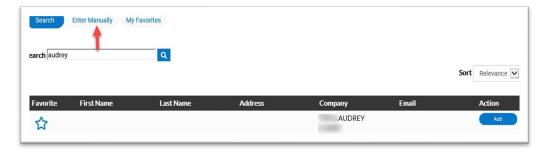

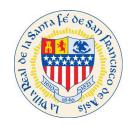

Once you have completed the Contacts for your project click the next button.

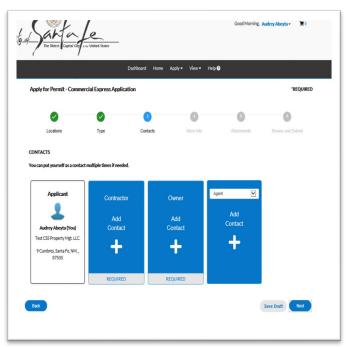

## VIII. Permit Application Information

Please fill out all the required fields in the More Info section.

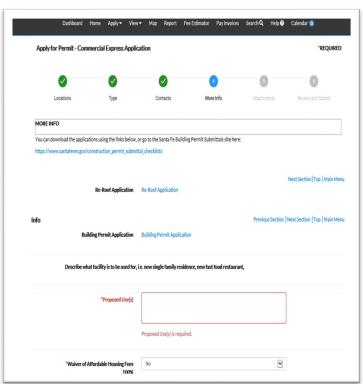

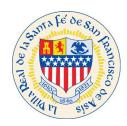

### IX. Applicant Signature

Once you have completed the More Info portion of the application you will be required to electronically sign the application. Enter your name and click Next.

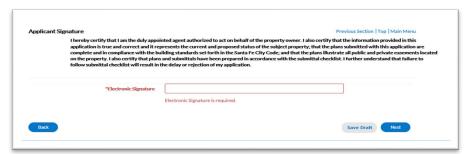

#### X. Attachments

Please attach all required documents for the permit application in this section and click Next.

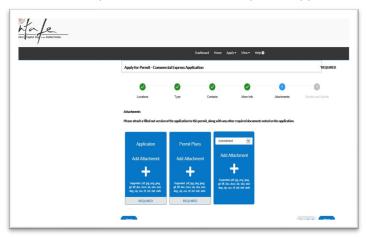

### XI. Review and Submit

Review the permit application and click submit

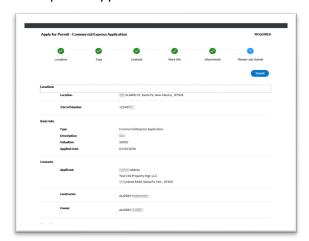

You have completed your application online!!